## **Name of Database: LEARNING EXPRESS LIBRARY**

#### **Suggested Training Timeline**

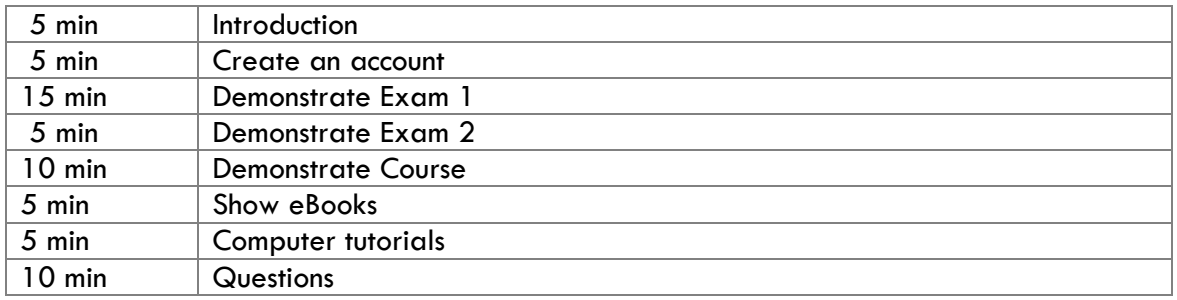

**Description:** Added to TEL in May 2008. Includes online courses, video tutorials, tests, and ebooks.

Test taking can be stressful, and these days test scores mean a lot. Practicing the exam ahead of time, under similar conditions (timed, on a computer) is a good way to prepare.

Learning Express Library is an online practice test center. There are online courses and e-books to help you prepare for and do better on standardized tests. The practice tests are scored instantly and will show you what to work on next. This not only includes high school and college prep exams, but post-college, workplace, and citizenship exams as well. It's more than just test prep, however. There are also courses on computer basics, popular software tools like the Microsoft Office suite and Adobe products.

#### **You'll leave here knowing:**

- How to register for access
- How to take an exam
- How to take a course
- How to access an eBook
- How to use the computer tutorials

**Show them how to access. Select the TEST PREP tab on the TEL homepage. Click on the LEARNING EXPRESS icon.**

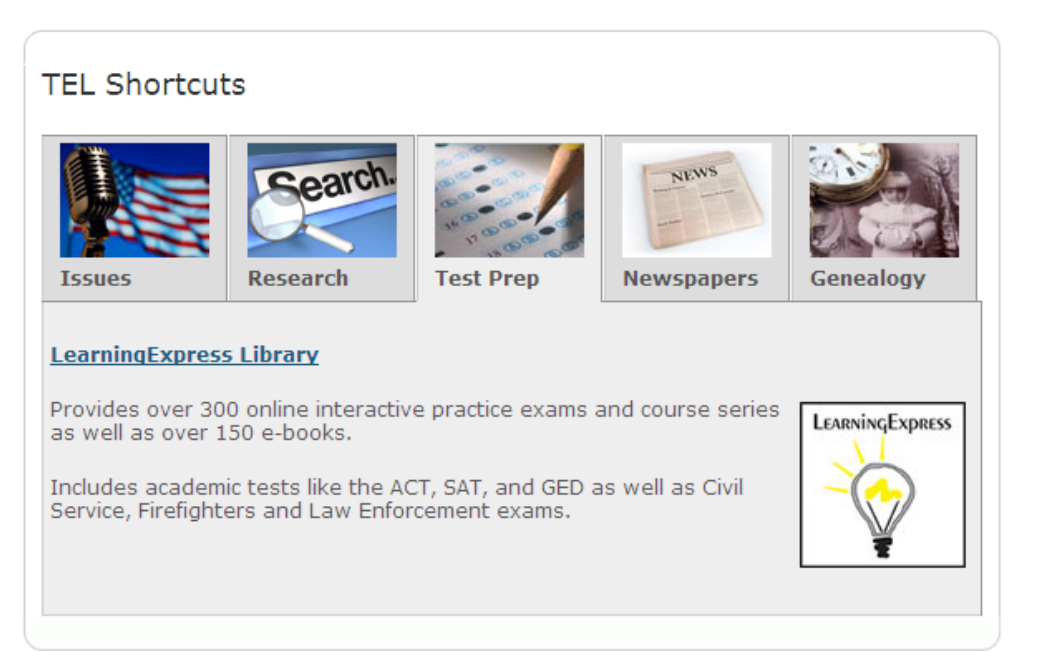

# **Learning Centers**

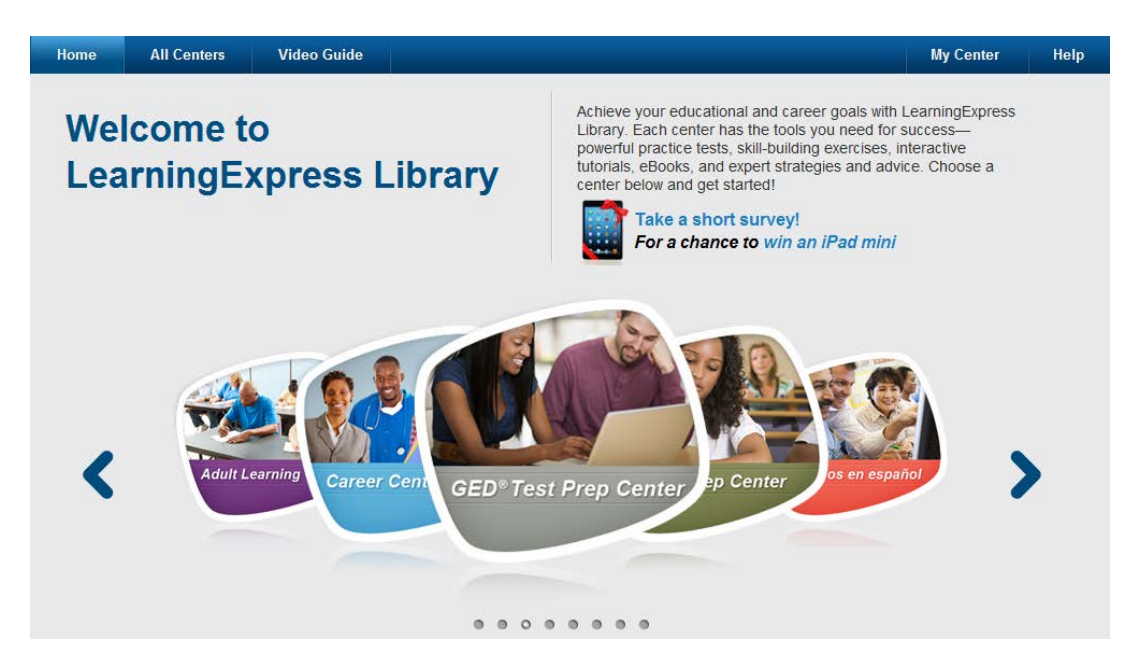

Learning Express Library is divided into 8 different Learning Centers:

- **High School Equivalency Center** practice tests and building test skills
- **College Prep Center** Standardized test prep, AP exam prep, admissions essay prep, etc.
- **Resources in Spanish** variety of resources in Spanish, including GED test prep and citizenship test prep
- **College Center** Skills review, placement exam prep, grad school exam prep
- **School Center** K12 standardized test prep and subject area improvement courses, separated by elementary, middle, and high school levels
- **Computer Skills** Basic courses on the computer, internet, and OS as well as on software like Microsoft Office Products and Adobe products
- **Adult Learning Center** Skill improvement courses in math, reading, and writing as well as citizenship exam test prep
- **Career Center** Job search skills, learn about a career, prep for WorkKeys and **TOEIC**

All resources are available 24 hours a day, 7 days a week.

#### **Keep your audience in mind when selecting which learning center to focus on.**

# **Register for a new account**

Creating an account is required in order to access the tutorials, takes tests, or download eBooks in Learning Express Library.

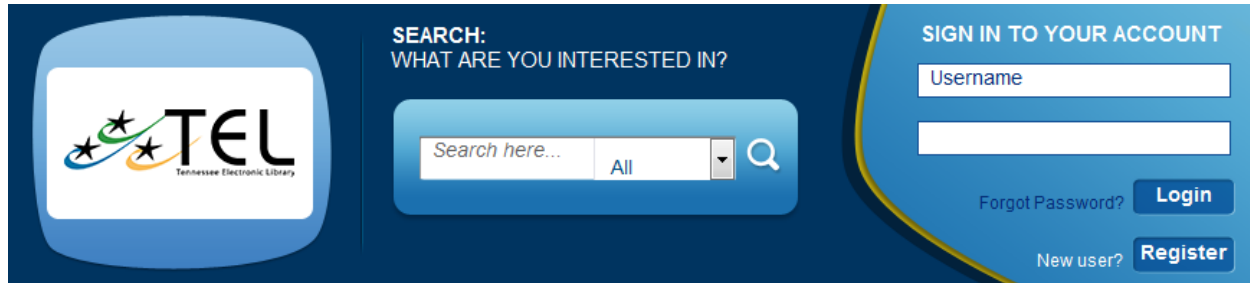

### **Click on Register.**

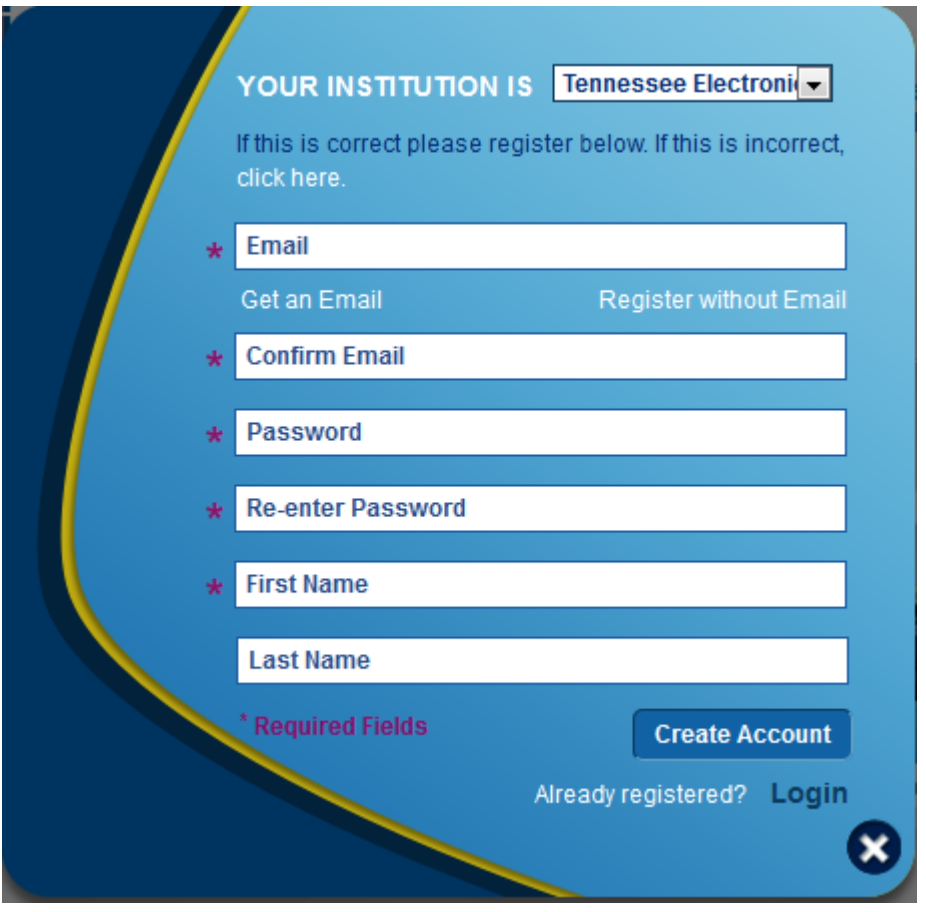

Once you have registered for an account, you will have access to all the resources available in Learning Express Library and your progress as you take tests and courses will be saved.

**Click the X on the bottom of the registration pop-up and then click on Login. Sign in as teltrainer4@gmail.com, password is teltrain4. Then proceed to the GED Test Prep Center.**

### **Exam 1 Demonstration**

**Click on High School Equivalency Center. This will bring you here:**

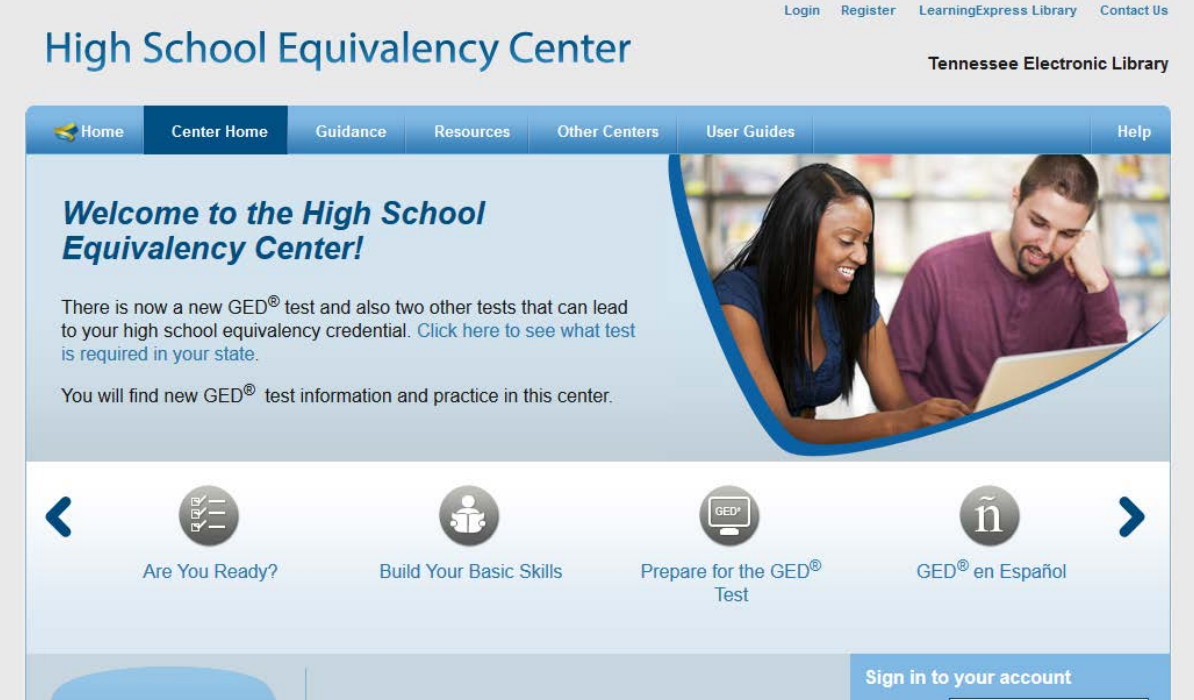

### **Click on Practice for Your GED Test.**

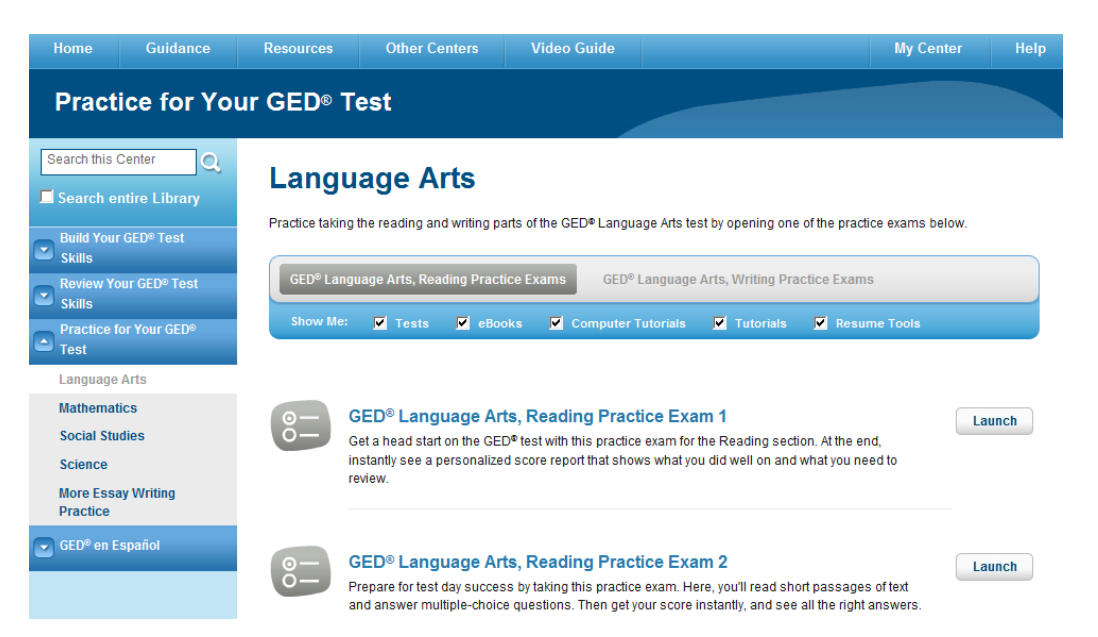

#### **Click Practice Exam 1.**

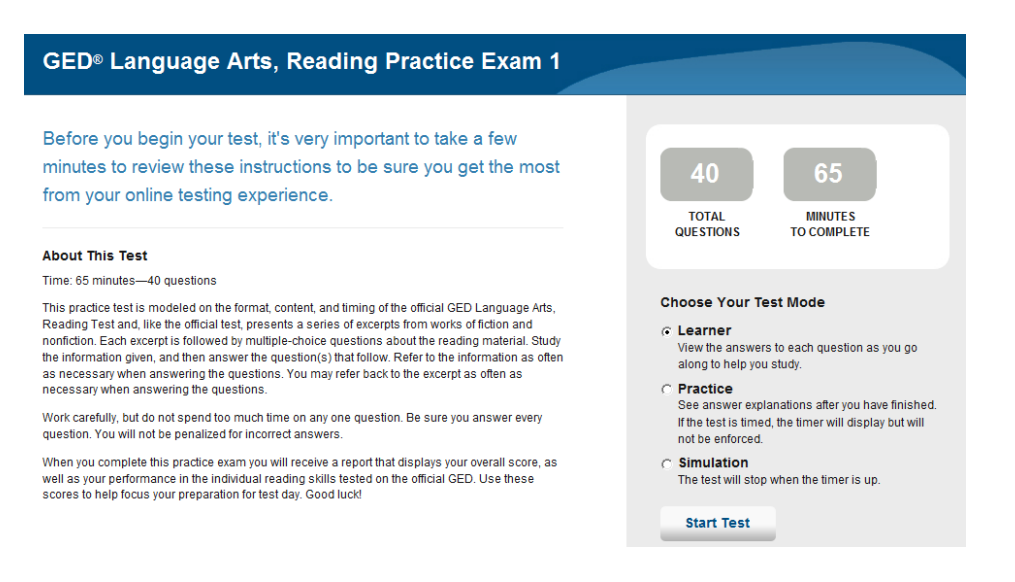

This is the general instructions page. Much like most standardized tests, Learning Express Library provides an overview of how the test will work and allows you to choose the testing mode. In Leaner mode you will view the answers to the questions as you go, so it's more of a study tool. In practice mode you will see the answers after you have completed the test. Also, it will have a timer so you can see how long it took you to complete, but the time limit will not be enforced. In simulation mode it's just like taking the test, so the test will stop when the timer runs out.

Once you've decided what mode you want to take the test in, select the appropriate radio button and click Start Test. For this example, we will take the test in *learner mode*. **Select Learner from the options and click Start Test. Randomly answer the questions on the first page and scroll to the bottom to review the options here.**

Depending on which mode you choose, the options at the bottom of the page will be slightly

 $Next$ 

different, as shown here:

**See Answers** (shown below) - In Learner mode, the see answers button will be available. Clicking on this will refresh the page and highlight the correct answers and give the reasons behind why an answer is correct or incorrect. This button is not available in Practice or Simulation mode.

**Save and Finish Later** 

Score My Test

**See Answers** 

1. Why did none of the four men know the color of the sky?

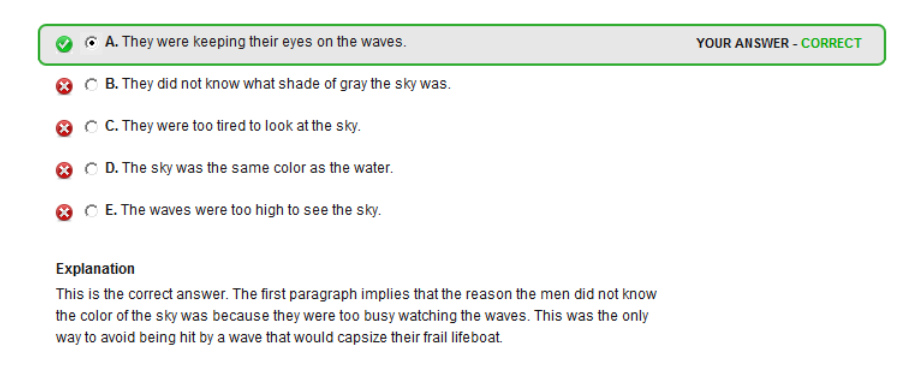

**Save and Finish Later** – This button is available in all modes. If you select the "save to portfolio option it offers then the test will be paused and your progress saved. You can then go to the "My Center" section and finish the test at your leisure. We will cover the "My Center" options later.

**Score My Test** (shown below) – Clicking this first gives you the option to go back and look at previous answers. Just click on the number of the answer you want to review to be taken back to it. The test will resume if you do this. Questions numbers with an arrow next to them indicate that they are blank, so you can quickly make sure you didn't skip one by mistake.

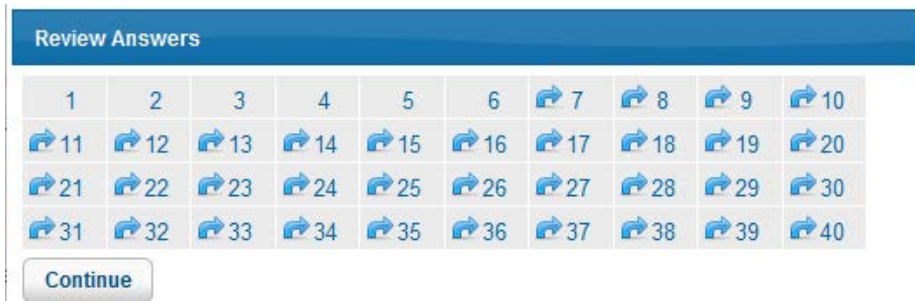

If you're ready to see your score, click on "Continue." It will warn you that your test will be locked and scored, which is your last chance to turn back. If you're ready to see the score, click "Continue" again.

It will then bring you to your score report:

#### **Score Report**

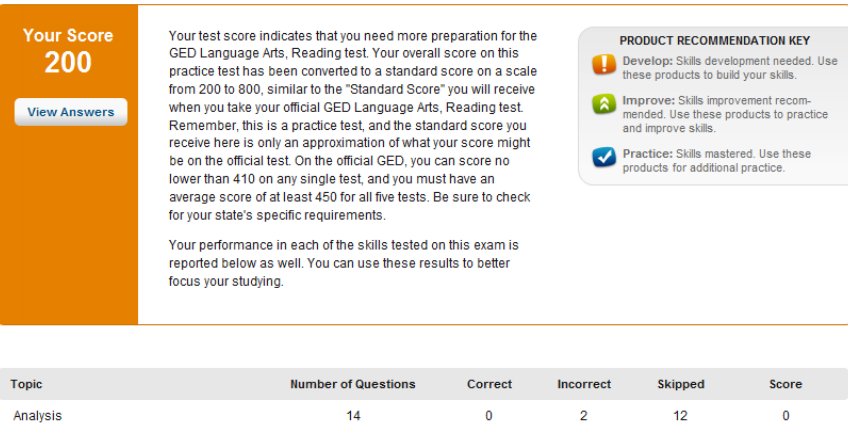

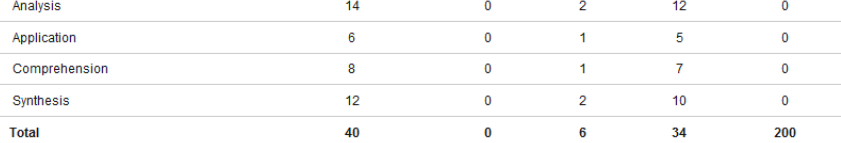

This will give recommendations about what steps to take next, and which areas need improvement if any.

**Navigate back to the main page by clicking LearningExpress Library in the top right corner of the screen.**

We'll try another test example quickly.

- **1. Go to College Prep Center and select Prepare for your ACT. Select Practice for your ACT Test from the right-hand menu.**
- **2. Select the ACT English Practice Test 1.**
- **3. Select Practice mode, and point out the timer in the upper left corner.**
- **4. Fill out a couple pages of answers and then select Save and Finish Later.**
- **5. When the pop-up appears, click Save to Portfolio. This will save the progress but not score the test yet.**

**You will automatically be brought to My Center:**

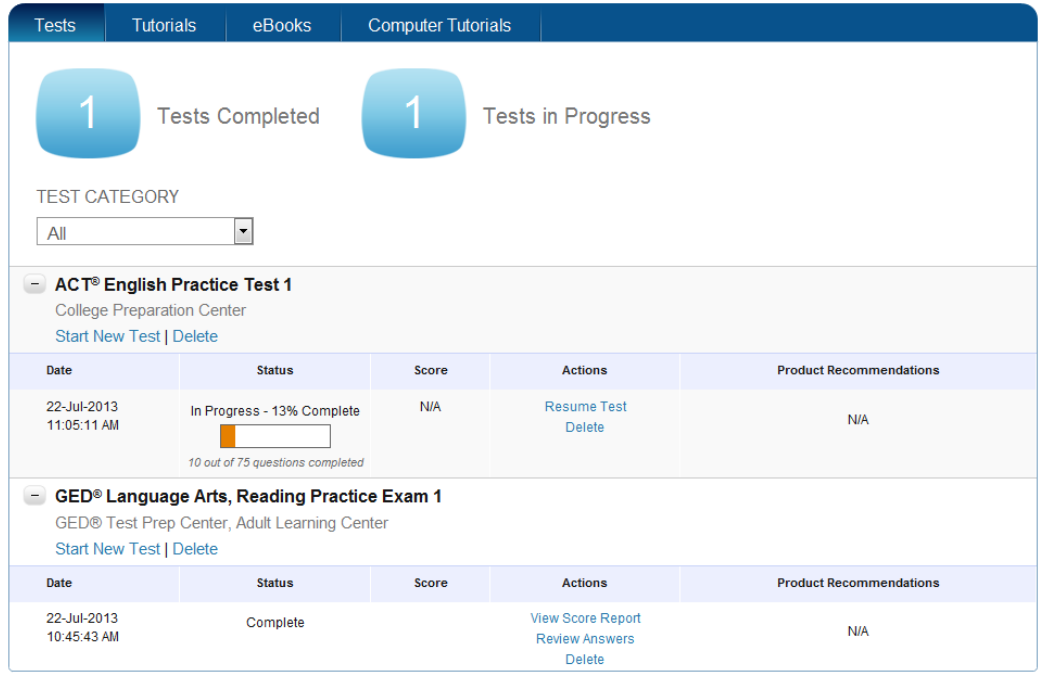

Here is where LearningExpress keeps track of your progress. To review information about the individual tests, click on the + sign next to the test name. **Click on both.**

Since we saved the ACT test rather than scoring it, we can click on "resume test" to continue it at any point.

Since the GED test has been scored, we cannot go back and continue to take it. We can view the score report again or review answers if we want. If the "review answers" option is selected then you can go through the entire test with the correct answers highlighted and the reasoning behind them given. If you want to take this test again, you will have to click on "delete". This will remove it from the "My Center" part of LearningExpress and all of your progress on it will be deleted, so you are now free to navigate back to the test and take it again.

You can always navigate back to "My Center" by clicking the "My Center" link on the top left of the screen.

### **Course Demonstration**

**Hover over the "Resources" button in the top navigation bar and select "Become a Better Reader" from the dropdown.** 

Now, we will demonstrate a course.

**Click on Reading Skills Tutorial 1.**

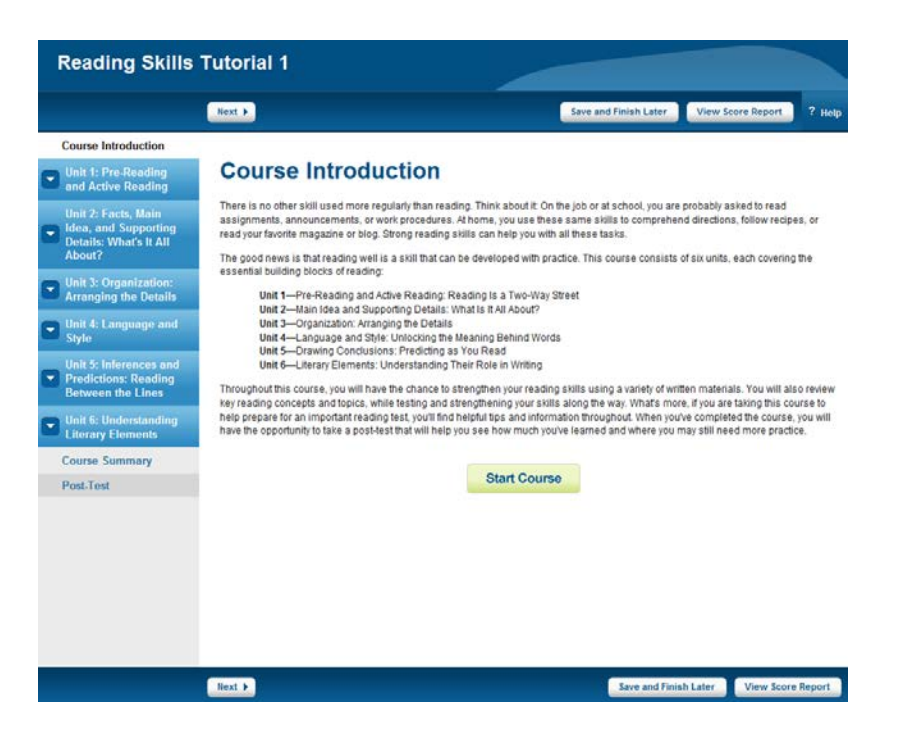

The first thing you will see is a brief overview of the course. You can click on the arrows next to unit titles on the left-hand side to open a more detailed menu with links to the lessons within the units. You can skip around as much as you like, so if there is a unit you feel you already know the material for feel free to skip it and move on to the next.

The courses are broken up with questions to test your comprehension of the material. For example, after a couple slides of information in lesson one you come across this:

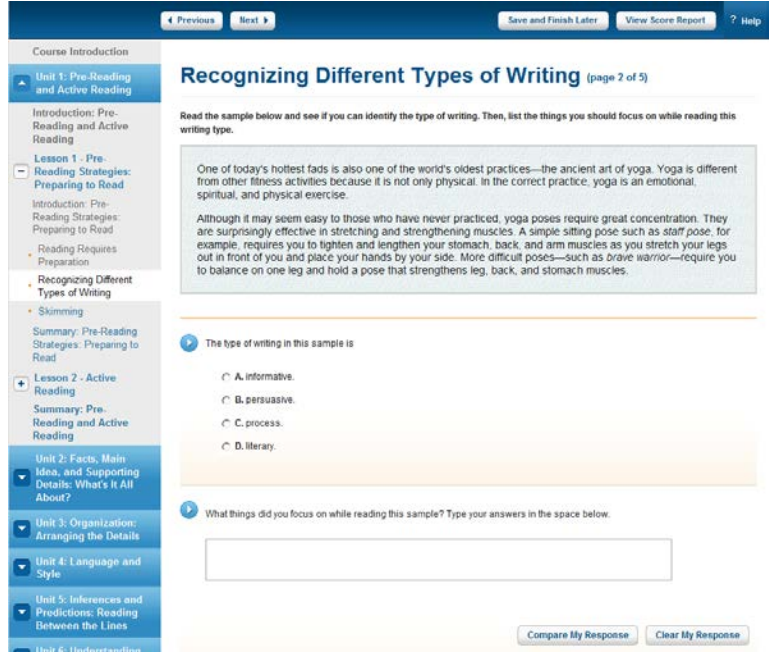

For the first question, once you've made your selection it will tell you whether it's right or wrong and why. For the second one, type in your answer and then click on "Compare my response" to see what answers they have listed.

As lessons and units are completed there are often tests at the end of them. Unlike the practice tests we looked at earlier there is not a choice of testing modes. Simply answer the questions as best you can and, when you finish, click the "Score My Test" button. There is no time limit.

Like the practice tests, your progress on courses will be stored in My Center. To save your progress, just click "Save and Finish Later" like we did before. Course information will be stored under Tutorials.

### **eBooks**

Learning Express Library has integrated e-books into the learning centers, so you see them as you go. All of them are in pdf format and will appear something like this:

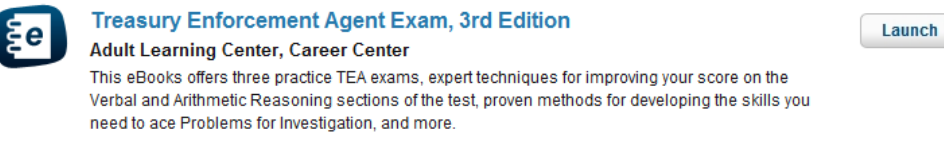

To read the eBook, simply click the "Launch" button and the pdf will appear. In the My Center area, a list of the eBooks you've accessed will be kept under "eBooks."

Unfortunately, there is no longer a list of all the eBooks available and searching the site for eBooks is hit and miss. For best results, search for "eBook" rather than "eBooks" or other terms. Some of the areas of LearningExpress Library will have a section for eBooks on the sidebar. **(Example: College Prep Center Prep for your ACT Test Click the arrow next to Prep for your ACT Test to reveal a drop down menu that lists eBooks.)**

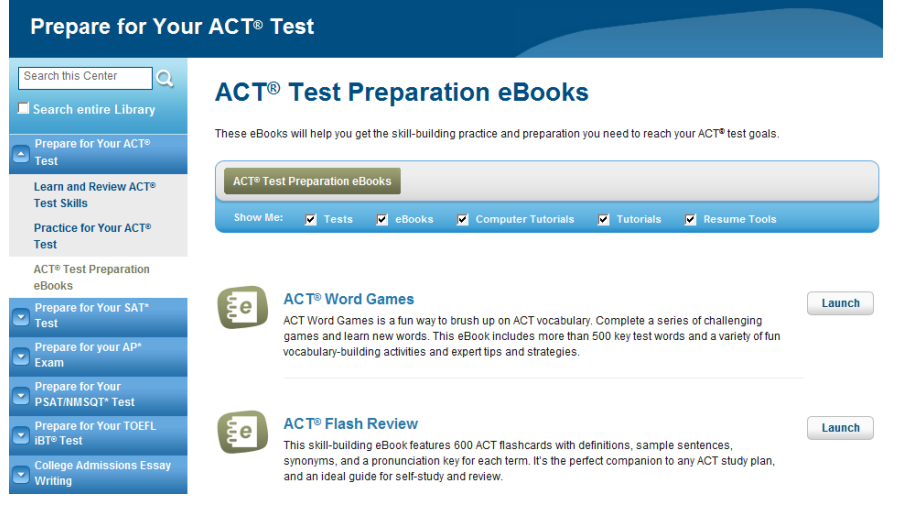

### **Computer Tutorials**

The information in the Computer Skills area is organized into a series of video tutorials.

**Navigate to the Computer Skills Center by hovering over All Centers on the top navigation bar and clicking on Computer Skills Center. Click on Getting Stated with the Internet. Click on "Launch" next to Internet Basics 1. If you have a pop-up blocker enabled you will need to temporarily disable it for the video to appear and play.**

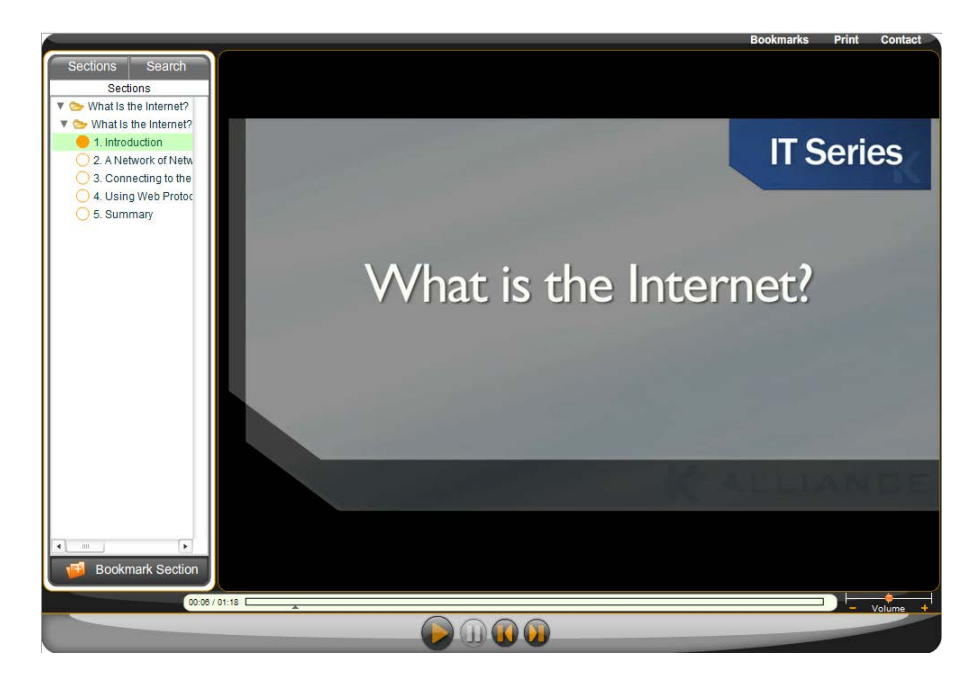

Videos are organized on the sidebar. You can skip around if you want, so if there is a video that covers a topic you already know you can skip past it. Videos can be paused, but there is no way to fast-forward or rewind to a specific part of the video.

If you click on the symbol of a folder with a plus sign on it right next to "Bookmark Section" it will add that video to your bookmarks. You can access your list of bookmarks by clicking on "Bookmarks" in the upper right hand corner of the screen. It's not a particularly useful thing, however, because the bookmarks will disappear once the window is closed.

A list of the computer tutorials you have viewed will be saved in the My Center section of the site under Computer Tutorials.

# **Questions**

Be sure to leave time for questions.

It's ok to get back to them with an answer later.

The TEL trainer at [www.tntel.tnsos.org/trainers.htm](http://www.tntel.tnsos.org/trainers.htm) website has:

- handouts for you to provide.
- Backup Power Point with screenshots
- Additional resources

Remember to fill out the online workshop form so TEL can count your workshop! It's at http://svy.mk/ICDNGd. Or just send an email to [wendy.cornelisen@tn.gov.](mailto:wendy.cornelisen@tn.gov)

This also puts you in the running for the TEL Trainer of the Year Award! It's presented to the best trainer at the Tenn-Share Fall Conference each year.

Be sure to contact me if you need anything. Thank you so much for everything!

**Wendy Cornelisen TEL Coordinator 615-532-4627 [wendy.cornelisen@tn.gov](mailto:wendy.cornelisen@tn.gov)**